# Electronic Filing for Expungement *Pro Se*

Guide to Help You Use New Jersey eCourts Expungement System

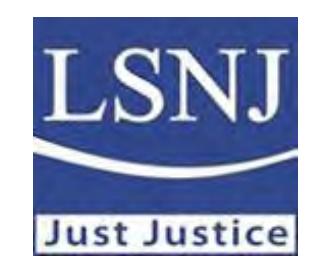

© 2021 Legal Services of New Jersey

### Am I Eligible?

- There are various types of expungement. Figuring out whether youare eligible can be complicated.
- Please visit *[Clearing](https://www.lsnjlaw.org/Pages/Expunge.aspx) Your Record Online* or apply for assistance fromour statewide hotline by completing the online intake at *<www.lsnjlawhotline.org>* or by calling <sup>1</sup>‐888‐LSNJ‐LAW.

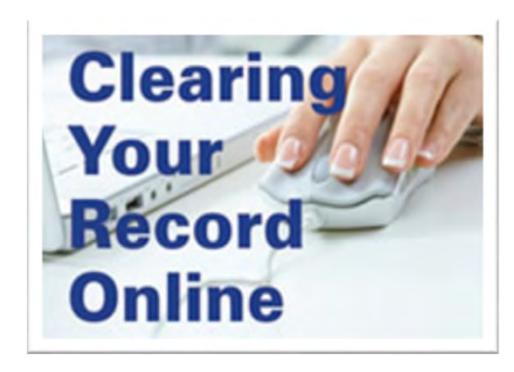

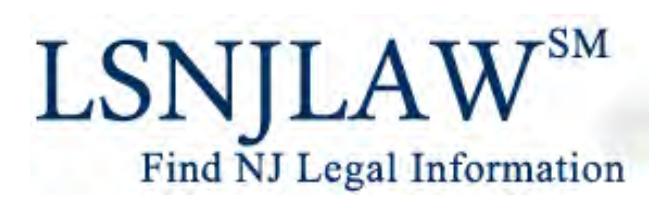

#### Access eCourts Expungement System

- *https:// www.njcourts .gov/ [selfhelp/expung](https://www.njcourts.gov/selfhelp/expungement.html)ement.html*
- REVIEW: Instructions
- REGISTER: Create an account (User ID and Password)
- ACTIVATE: You will need <sup>a</sup> valid email address to activate registration

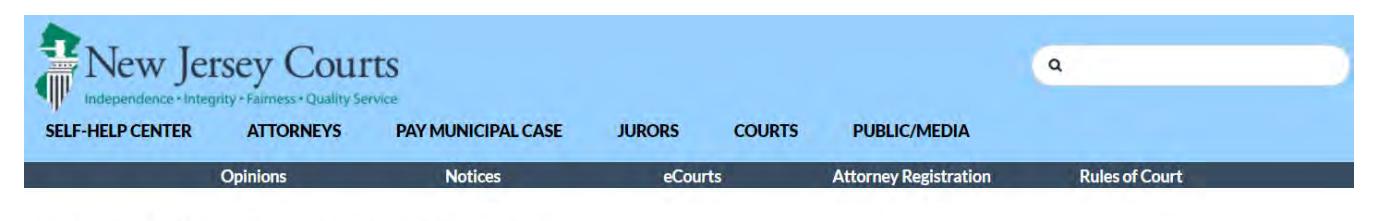

#### eCourts Expungement System

Self-represented litigants and attorneys may file expungement petitions through the eCourts Expungement System. You may use the same user ID if you have previously registered for another judiciary application. Attorneys with eCourts access should use existing login credentials.

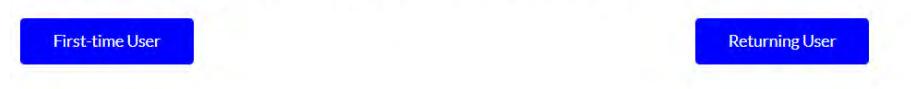

Self-represented litigants can now submit expungement petitions online and receive updates via the new eCourts Expungement System. The eCourts Expungement System will compile your court records based on the information in the judiciary systems and electronically generate the petition. The prosecutor will review the petition and submit a response to your petition via the eCourts Expungement System. If the prosecutor objects to your petition, you may upload a "Petitioner Response Letter" through the system. A judge will decide whether you should be granted an expungement and an order will be generated electronically. All agencies will be notified electronically via the eCourts Expungement System. The self-represented litigant will receive notifications through their registered email address.

**Instructions** 

Once you have registered, you can follow the user guide to file an expungement petition.

**Expungement Filing Video (Squigl video)** Expungement Filing Instructions Video (Detailed instructions video)

Email your local ombudsman if you have any questions.

### Identify the Type of Expungement You are Filing

- **Regular** to clear <sup>a</sup> record of eligible indictable, disorderly and petty disorderly persons, municipal ordinance violations, and dismissed cases after five years
- **Clean Slate** to clear an entire record of offenses after ten years
- **Marijuana** for marijuana related offenses

#### **What County am I Filing in?**

File in the county where you have an indictable (superior court) conviction. If you have more than one file in the county of the most recent indictable conviction.

If you only have disorderly persons convictions, file in the county of your most recent disorderly persons conviction.

### You will need <sup>a</sup> case number to retrieve your record information from the Expungement System and start your petition.

#### *Where Can I Find my Case Numbers?*

- **Your Court Documents**: Judgment of conviction, dispositions, and other records
- **Contact the Court**: Call, visit, or complete <sup>a</sup> Records Request Form
- **Public Internet Databases**: Promis/Gavel (Indictable/Superior Court Convictions); or MCCS (Municipal Court Complaints)

NOTE: If you have <sup>a</sup> juvenile record, you will need to contact the family court for your records. The expungement system will not find your cases unless you enter the case number for <sup>a</sup> specific juvenile case.

#### Entering Case Numbers in eCourts Expungement System—You will need to enter the following:

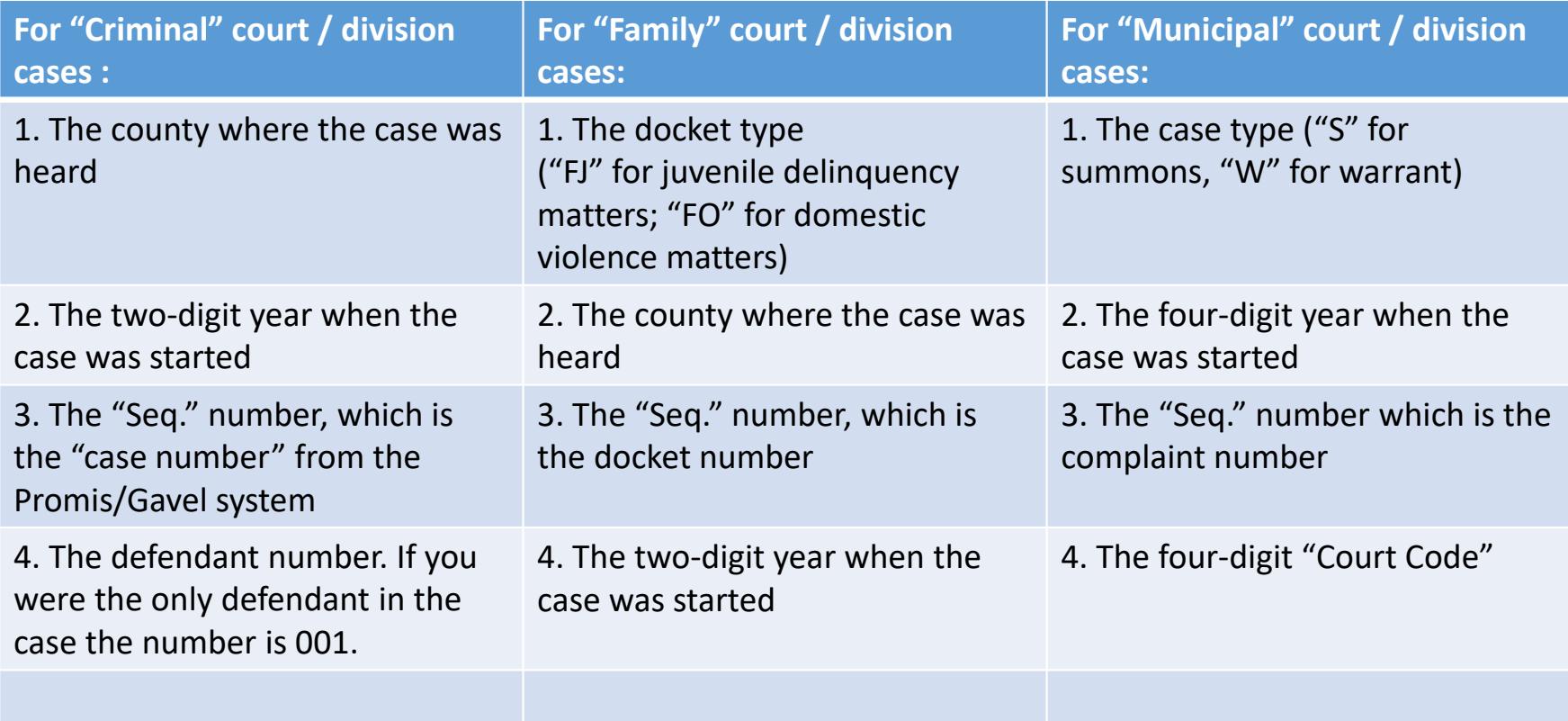

#### Promis/Gavel Public Access

Please type the characters you see in the picture

#### **Disclaimer**

Certain records are not available for public inspection in accordance with statutes and the Rules of Court Governing the State of New Jersey Judiciary. Only defendants with a case(s) on which he or she was convicted and sentenced in Superior Court, will display in your search results. No other defendants will display. Confidential records and information will not be returned in your search results. Common examples of criminal confidential records include, but are not limited to those in juvenile cases, expunged cases, probation records and records in any cases ordered impounded by the Judge

The information displayed on this Web Site is generated from computerized records in the custody and control of the New Jersey Judiciary and is intended for informational purposes only. The Judiciary provides this information as a public service and makes no warranties, either expressed or implied, regarding its accuracy, reliability, currency, completeness, or suitability for any particular purpose. Additionally, the Judiciary assumes no liability for the improper or illegal use of information obtained from its computerized systems. The age of cases contained in the database varies by county depending on when that county began entering information into PROMIS/Gavel Case Management System. (See Implementation and Conversion section in the Help System). The information contained in this database should not be considered a defendant's complete court history, nor is it a defendant's criminal history. Criminal histories are maintained by the New Jersey State Police. Additionally, information in this database is current as of today and information viewed today may, thereafter, be corrected, updated or expunged. As provided by N.J.S.A. 2C:52-30, it is a disorderly persons offense for any person to reveal to another the existence of an arrest, conviction or related legal proceedings with knowledge that the records and information pertaining thereto have been expunged and sealed.

Attempts to interfere with the operation of the Judiciary's computerized systems or to alter records in the Judiciary's computerized systems are strictly prohibited and may result in criminal prosecution, civil penalties, and/or disciplinary action where appropriate. In addition, the Judiciary will seek indemnification, including costs and attorneys fees, for any claims brought in connection with the improper or illegal use of information obtained from its computerized systems.

If you have technical issues or questions on accessing the application, or the data within the application, please use the following 'Contact Us' icon.

NOTE: You must disable your pop-up blocker to access the Promis/Gavel Public Access site otherwise you will be denied access.

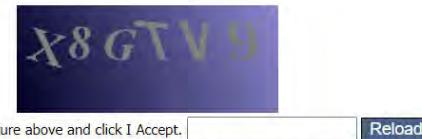

Type the characters you see in the picture above and click I Accept.

After 8 searches you will be returned to this screen to enter a new set of characters to continue searching. You will also be returned to this screen if you remain idle on the same screen of the application for more than 7 minutes. **Accept** 

- • Visit *[https://portal.njcourts.gov/webe](https://portal.njcourts.gov/webe4/ExternalPGPA/CaptchaServlet)4/ExternalPGPA/CaptchaServlet*
- •• Read disclaimer
- •• Enter the characters you see in the dark box (you may need todisable your pop‐up blocker)
- •Click "I Accept"

#### Promis/Gavel Public Access

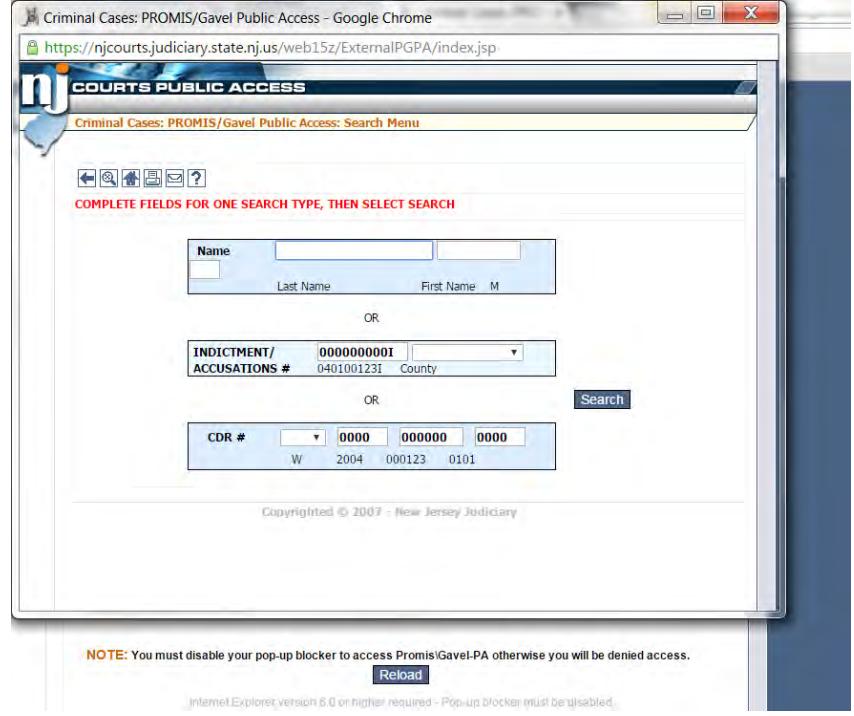

Enter your first and last name and <sup>a</sup> middle initial (if any)

You may also enter an Indictment or Accusationnumber or CDR# (complaint number) in the format shown

#### Navigating Promis/Gavel

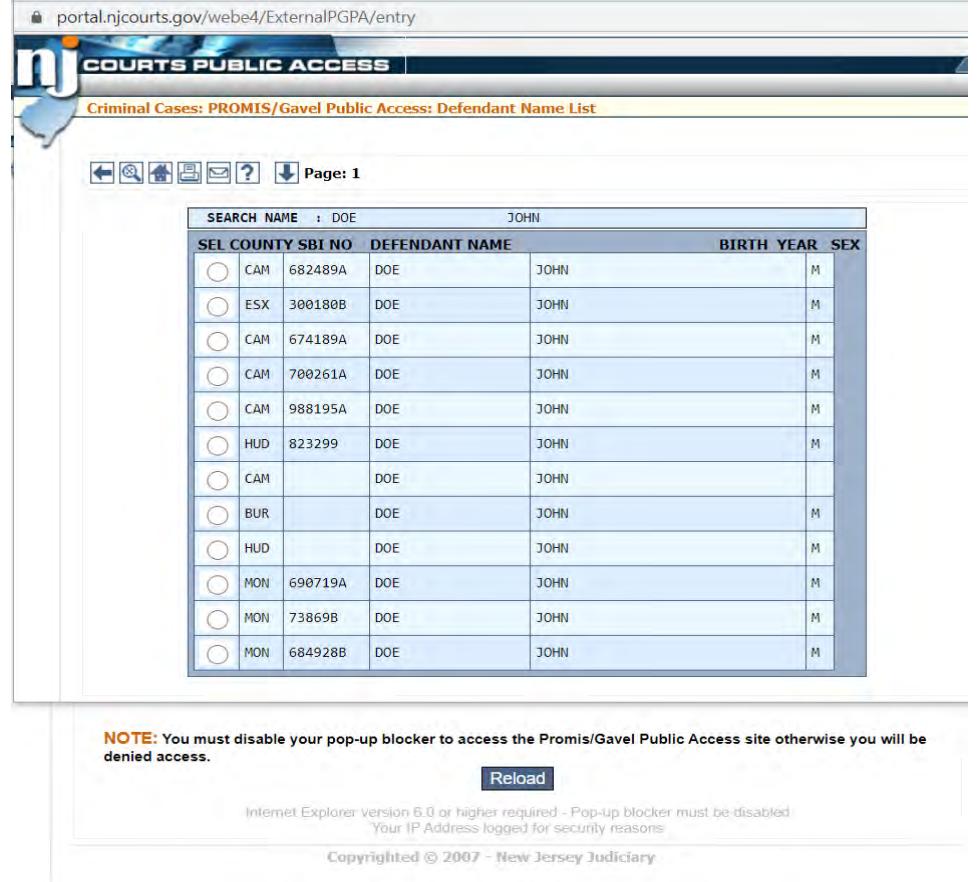

Click the button next to your name. (If there are multiple names, you may need to confirm by looking at the birth year or sex.)

In the next screen, select "Case List" (the blue box on the left near the top of the screen) to see your cases in the database

#### Find Superior Court Case Number

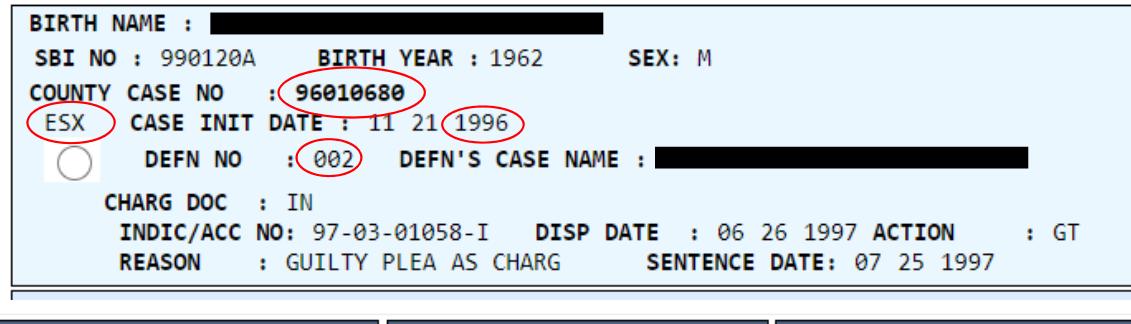

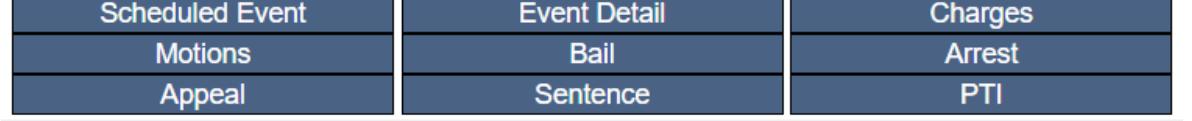

You can find your **County** and **Case** number on this screen as well as the **Date**, your **Defendant** number and **Indictment / Accusation** number.

You can select from the bubbles at the left of the screen for more information on that case.

For additional information, such as charges and sentence click on the blue boxes near the top of the screen.

## Municipal Court Case Search

• Visit

*[https://portal.njcourts.gov/webe5/MP](https://portal.njcourts.gov/webe5/MPAWeb/index.jsp)AWeb/index.jsp*

- Read the disclaimer
- Click "I Accept"
- Select search options (ticket number, complaint number, license number or name)
- If you are searching by name, enter first, last and middle initial (if any)
- Enter the characters you see in the dark box (you may need to disable your pop‐up blocker)

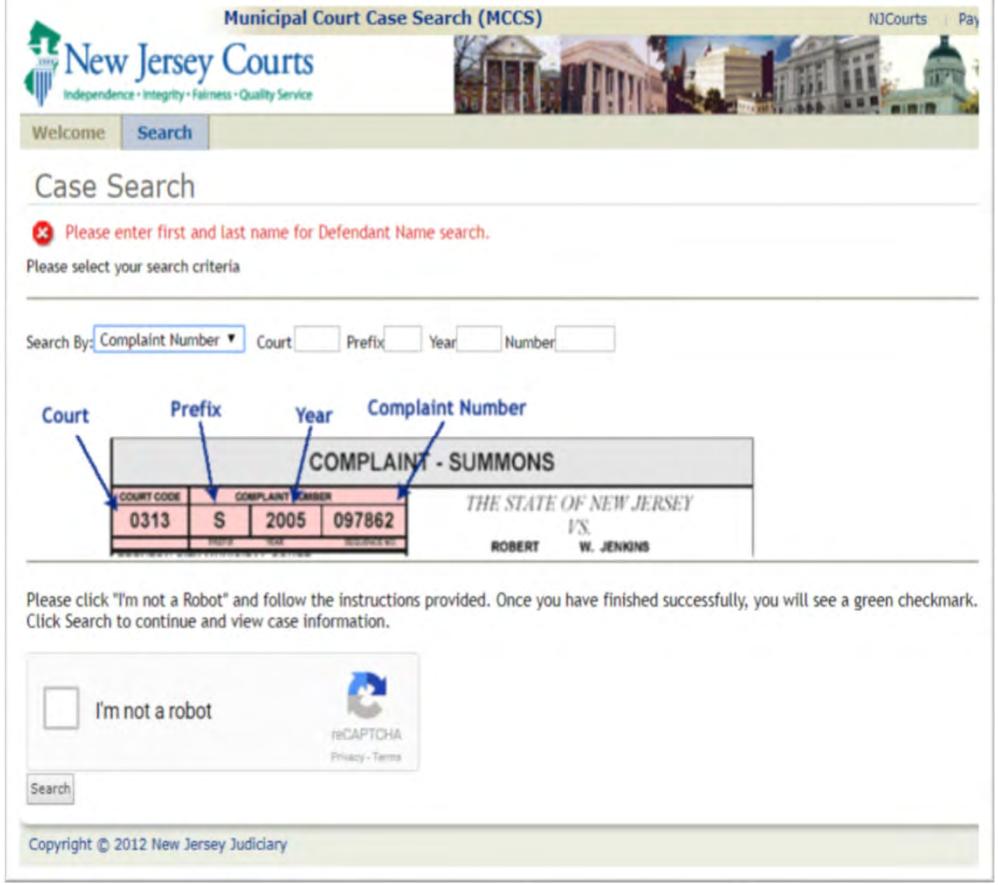

#### Navigating NJ Municipal Case Database

- Select <sup>a</sup> case from the bubbles on the left (NOTE: Offenses which start with "39" are traffic; "2C" are DP or Indictable)
- Click View Summary

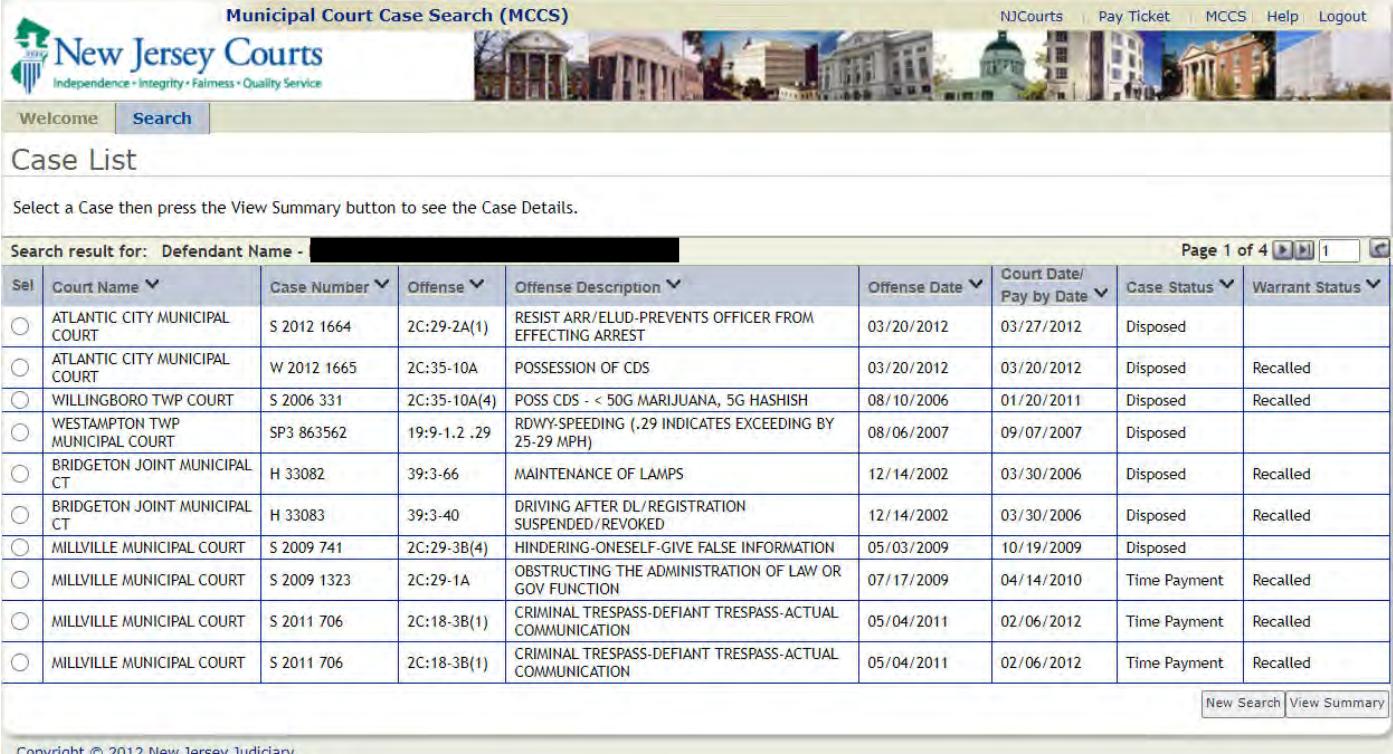

# Find Municipal Case Number

- Find type, year, case number and court code in the blue box
- This is your **Complaint Number**
- Click "View Additional Details" if you would like more information on this case, including disposition and fines.
- Note: If there is no "arrest date" this is the date the complaint was issued.

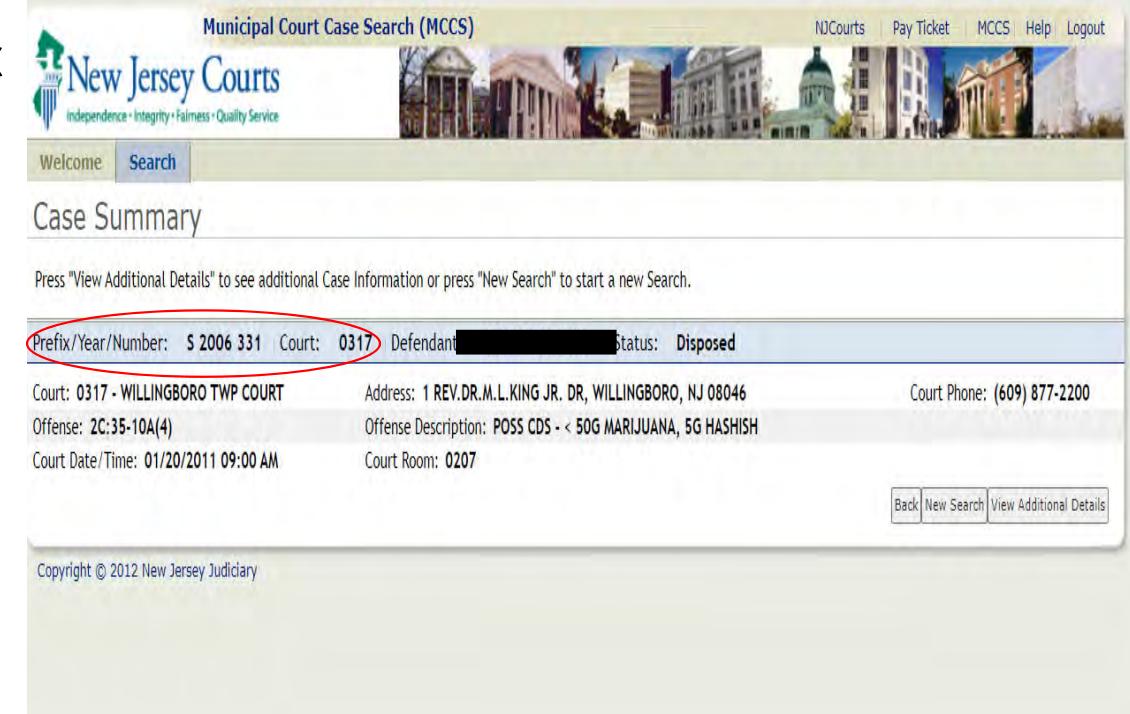

#### Before You File Your Petition

- Double check to make sure the cases found by the expungement system are yours. If not, do not include them on the order. For regular expungements, you will need to include on the order all the cases you want expunged.
- If an arrest date is missing from the petition, you will need to add it, or the date the complaint was issued.
- You should use the Promis/Gavel and MCCS database to search for any additional arrests of convictions which were not found by the expungement system.
- If you used <sup>a</sup> different name when the complaint was issued or your case was heard, this may impact your search of the MCCS system. Try searching under different names, aliases and with or without <sup>a</sup> middle initial.
- You will need to add this information to your petition. Remember, you do not need to include traffic‐related offenses (i.e., the cases that start with "39").
- You can add dispositions to your petition if the system was unable to find those records.

If you still have questions after reading this guide and the instructions on the expungement system website, contact us:

Our toll-free legal hotline 1-888-LSNJ-LAW or visit<br>www.lsnilawhotline.org for an online intake *<www.lsnjlawhotline.org>* for an online intake.

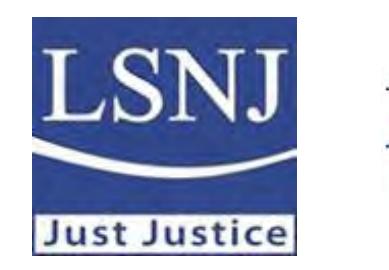

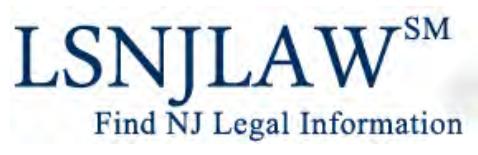